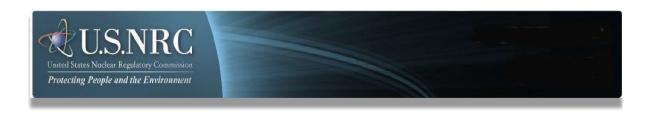

# **Electronic Information Exchange System**

# Adjudicatory User's Guide

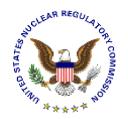

May 30, 2023 Revision 3.0

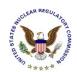

# **Table of Contents**

# **Table of Contents**

| 1. | Intro   | roduction3                                                       |    |  |  |
|----|---------|------------------------------------------------------------------|----|--|--|
| 2. | Firs    | t Time User Required Actions                                     | 3  |  |  |
|    | 2.1     | Requesting, Obtaining and Installing Your Digital ID Certificate | 3  |  |  |
| 3. | Pre     | paring Documents for Submission                                  | 4  |  |  |
| 4. |         | omitting Adjudicatory Documents to the NRC                       |    |  |  |
|    | 4.1     | Terms of Service                                                 |    |  |  |
|    | 4.1.1   | First Time Users                                                 |    |  |  |
|    | 4.2     | Home                                                             | 12 |  |  |
|    | 4.2.1   | Navigation                                                       | 12 |  |  |
|    | 4.3     | Request Access to Proceeding                                     | 13 |  |  |
|    | 4.3.1   | Select Proceeding Name                                           | 14 |  |  |
|    | 4.3.2   | Populate Profile                                                 | 14 |  |  |
|    | 4.3.3   | Populate Reason for Accessing Proceeding                         | 15 |  |  |
|    | 4.3.4   | Submit Request                                                   | 15 |  |  |
|    | 4.3.5   | E-mail Acknowledgement                                           | 16 |  |  |
|    | 4.4     | New Submission                                                   | 16 |  |  |
|    | 4.4.1   | Select Submission Type                                           | 17 |  |  |
|    | 4.4.2   | Select Proceeding                                                | 17 |  |  |
|    | 4.4.3   | Complete Submission Form                                         | 18 |  |  |
|    | 4.4.3.1 | Submitter's Information                                          | 20 |  |  |
|    | 4.4.3.2 | Proceeding Information                                           | 20 |  |  |
|    | 4.4.3.3 | Submission Information                                           | 20 |  |  |
|    | 4.4.3.4 | Attach File(s)                                                   | 21 |  |  |
|    | 4.4.3.5 | Public Service List                                              | 24 |  |  |
|    | 4.4.3.6 | Non-Public Service List                                          | 24 |  |  |
|    | 4.4.3.7 | Legal In-Camera Service List                                     | 25 |  |  |
|    | 4.4.3.8 | Submitter Signature - Sign                                       | 25 |  |  |
|    | 4.4.3.9 | Submitter Signature - Submit                                     | 26 |  |  |
|    | 4.4.4   | Submittal Received                                               | 26 |  |  |
|    | 4.4.5   | E-mail Acknowledgement                                           | 27 |  |  |
|    | 4.5     | Other User Functions                                             | 28 |  |  |
|    | 4.5.1   | Update Profile                                                   |    |  |  |
|    | 4.5.2   | View Submission History                                          |    |  |  |
|    | 4.5.3   | Access Electronic Hearing Docket                                 |    |  |  |
|    | 4.6     | Help                                                             | 33 |  |  |

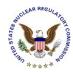

#### 1. Introduction

This document outlines step-by-step instructions for successfully submitting adjudicatory documents electronically to the NRC via the Electronic Information Exchange (EIE) process, which is available on the NRC's Web page (<a href="www.nrc.gov">www.nrc.gov</a>), by means of the Adjudicatory Submissions link found under the "Popular Documents" section (<a href="http://www.nrc.gov/site-help/e-submittals/adjudicatory-sub.html">http://www.nrc.gov/site-help/e-submittals/adjudicatory-sub.html</a>).

# 2. First Time User Required Actions

To submit documents to the NRC, first-time users must successfully complete the steps described in <u>Section 2.1</u>. These are one-time, nonrecurring steps.

#### Have you performed the first time user required actions?

Yes See Section 3 (for preparing the document for submission).

No Complete Sections 2.1, prior to proceeding to Section 3.

# 2.1 Requesting, Obtaining and Installing Your Digital ID Certificate

In undertaking the multi-step process of requesting, obtaining, and installing a digital certificate, it is important to be aware that you must pick up (and later renew) your digital ID certificate from the same PC where you initially enroll for the certificate. This is a security precaution imposed by Verisign, the digital certificate issuer. Therefore, it is important that you enroll for the certificate from a PC where you receive e-mail for the e-mail address that will be associated with your digital ID certificate.

Follow the instructions provided in the Enrollment and Activation User Guides found at https://pki.nrc.gov/ecs/guides.html.

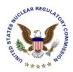

# 3. Preparing Documents for Submission

As stated in the NRC's guidance document for electronic submissions, electronic documents should be submitted in Portable Document Format (PDF). The document "Guidance for Electronic Submissions to the NRC" along with additional instructions on PDF settings, as well as PDF generation, can be found on the NRC's "Reference Materials for Electronic Submissions" Web page (http://www.nrc.gov/site-help/electronic-sub-ref-mat.html).

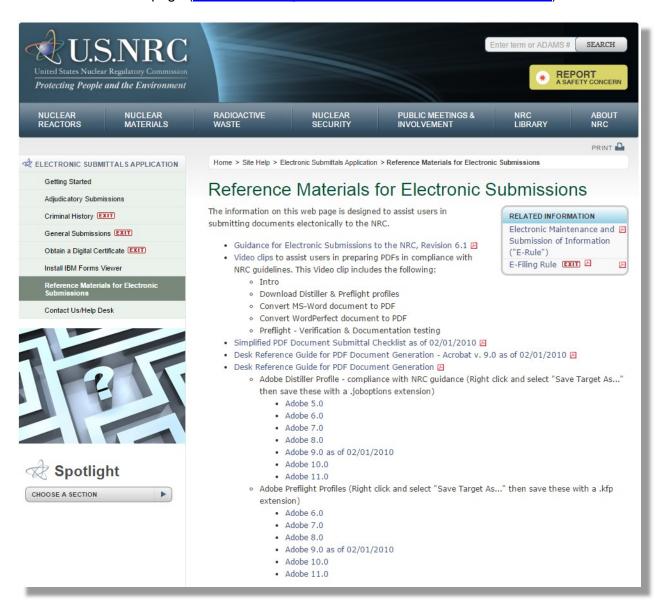

The instructional information provided on this website is available in PDF documents and on video clips to assist users in preparing PDFs that comply with NRC guidelines.

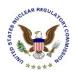

Note: A useful guide for PDF generation can be found by selecting the Desk Reference Guide for PDF Document Generation link, as well as Desk Reference Guide for PDF Document Generation – Acrobat v.9.0.

Additionally, there are pre-configured PDF-Distiller profiles for Adobe 5/6/7/8/9/10/11 available that can be used to ensure PDF-rendered documents comply with NRC guidelines.

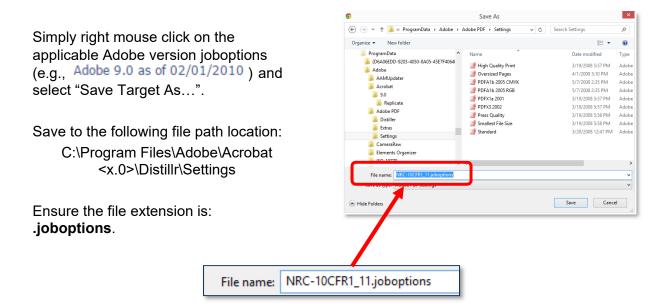

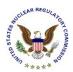

# 4. Submitting Adjudicatory Documents to the NRC

After successfully converting the document(s) to PDF, using the NRC-approved settings, navigate to the NRC's website (<a href="www.nrc.gov">www.nrc.gov</a>) to begin the submittal process.

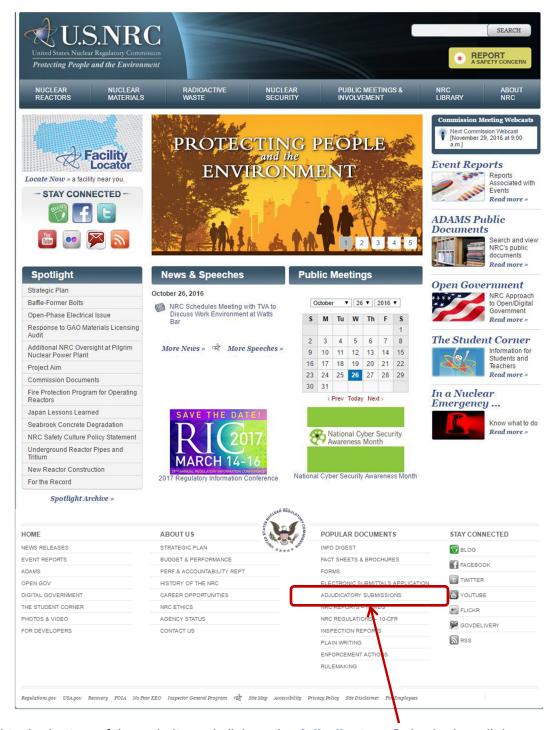

Scroll to the bottom of the website and click on the Adjudicatory Submissions link.

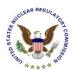

The "Adjudicatory Submissions" Web page will be displayed (<a href="http://www.nrc.gov/site-help/e-submittals/adjudicatory-sub.html">http://www.nrc.gov/site-help/e-submittals/adjudicatory-sub.html</a>).

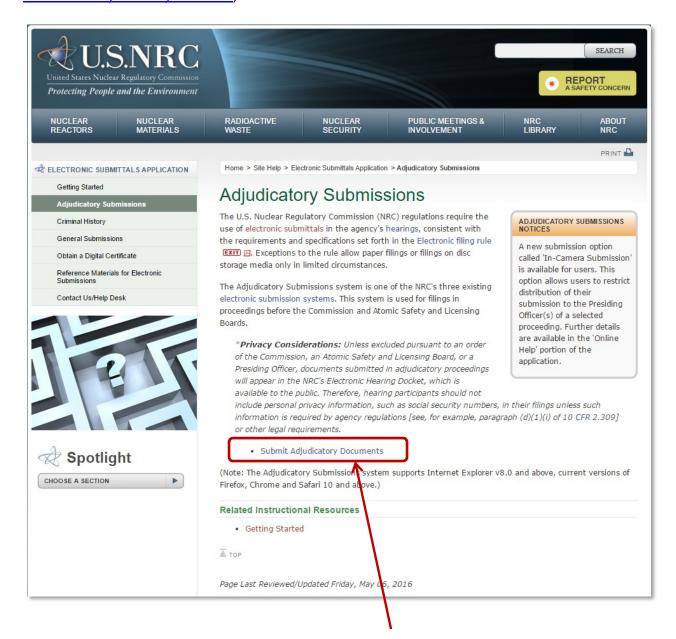

To submit Adjudicatory documents, click on the Submit Adjudicatory Documents link.

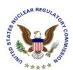

**Note:** If you have problems with the steps outlined below, try deleting your Internet cookies and files. Each time you visit a website, a cookie is created on your computer in the form of a benign text file. To delete your cookies, from your Internet Explorer window, click on the "Tools" tab, then scroll down and select "Internet Options". Click on the "General" tab.

Within the Browsing history section, click the checkbox for "Delete browsing history on exit", then select the **Delete** button. Ensure the following checkboxes are selected: Temporary Internet files and website files, Cookies and website data, and History. Click the **Delete** button. Click the **OK** button.

Close your Internet Explorer window. Continue with <u>Section 4</u> instructions.

If a Request for Permission to Use a Key dialogue box appears, click on the radio button for **Grant permission**. Enter the certificate password in the Key protection password.

Click the **OK** button.

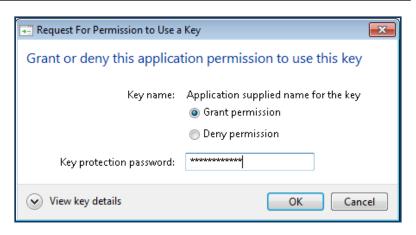

#### 4.1 Terms of Service

The "Terms of Service" page will appear:

Click on the I consent to monitoring radio button, then click on the Continue button.

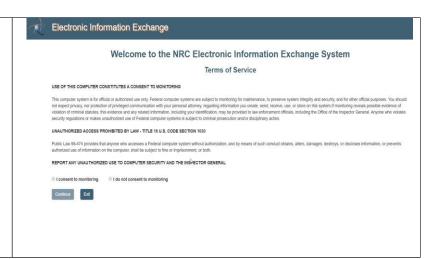

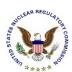

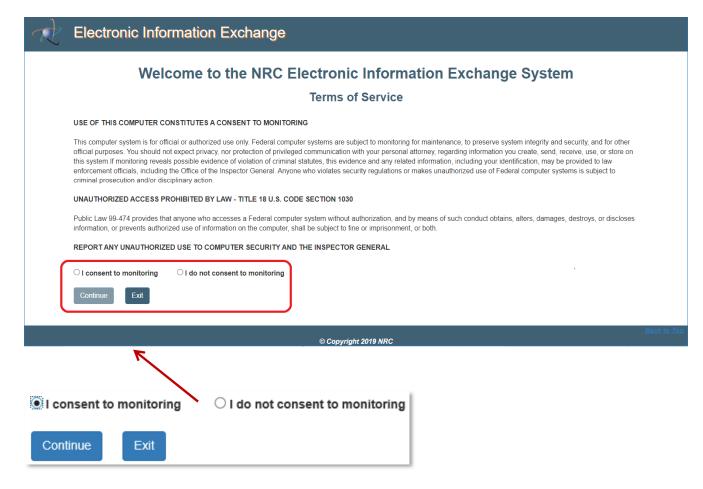

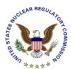

#### 4.1.1 First Time Users

**Note:** If not a "First Time User", continue with <u>Section 4.2</u>.

First Time Users will immediately be taken to the "Rules of Behavior" page:

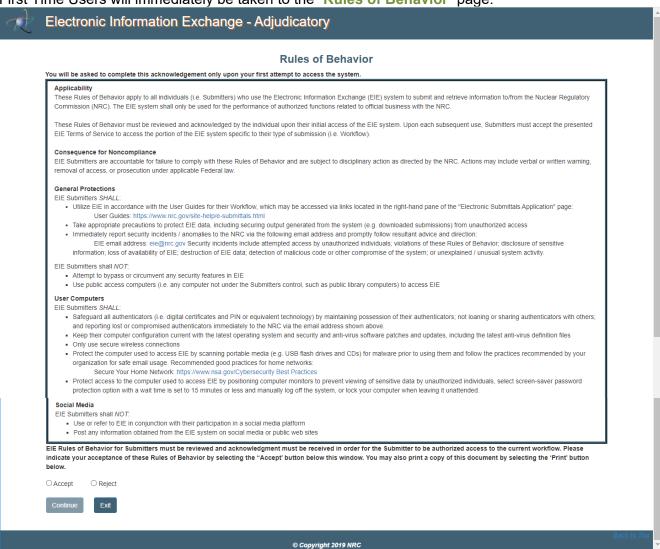

Review the **Rules of Behavior**, and then click the **Accept** radio button, followed by clicking on the **Continue** button.

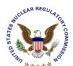

Upon accepting the Rules of Behavior, First Time Users will immediately be taken to Request Access to Proceeding (see <u>Section 4.3.1</u>.) Enter the required fields with a red asterisk, and then click the **Submit Request** button to submit your proceeding access request. Your request will be approved or rejected by the Adjudicatory Administrator.

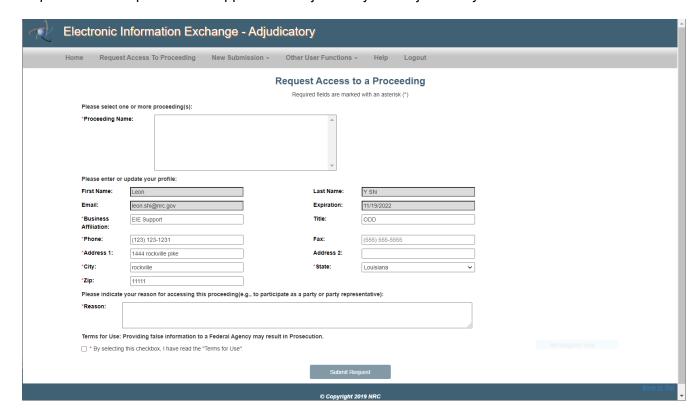

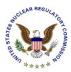

#### 4.2 Home

The "Home" page will provide system announcements about the EIE Adjudicatory system.

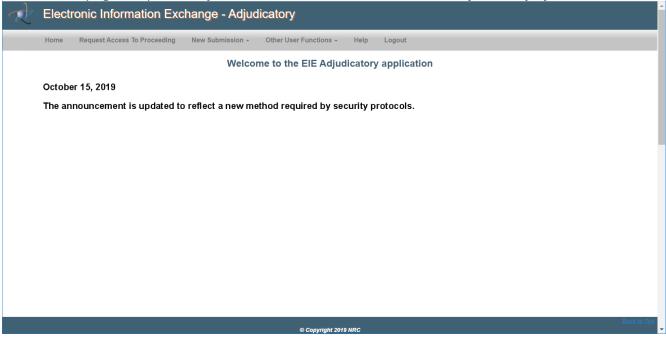

To easily navigate back to the "Home" page from any area of the adjudicatory submission application, simply select **Home** from the menu bar.

# 4.2.1 Navigation

Navigate through the *EIE Adjudicatory* options by select a link from the menu bar at the top of the form:

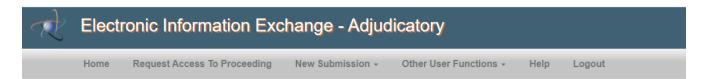

- Home, see <u>Section 4.2</u>
- Request Access to Proceeding, see Section 4.3
- New Submission, see Section 4.4
- Other User Functions, see Section 4.5
- Help, see <u>Section 4.6</u>
- Logout, see <u>Section 4.7</u>

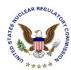

# 4.3 Request Access to Proceeding

Select Request Access to Proceeding from the menu bar.

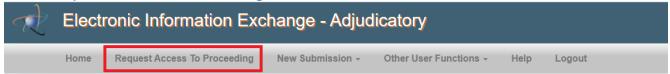

The "Request Access to a Proceeding" page will display:

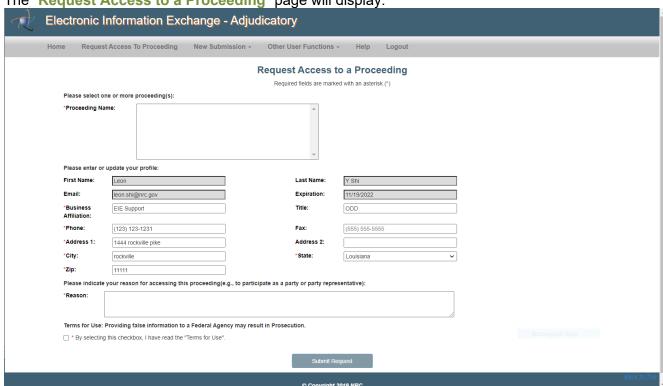

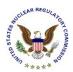

#### 4.3.1 Select Proceeding Name

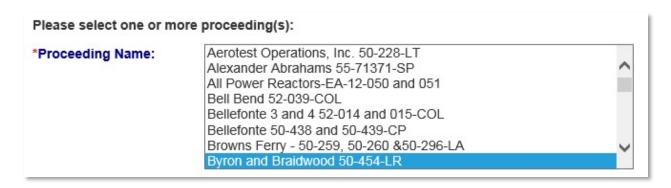

Click on the desired **Proceeding Name** from the list presented from the drop-down menu. To select more than one proceeding, hold down the "Ctrl" key, then click on all desired proceedings.

#### 4.3.2 Populate Profile

**Note:** The information contained in the profile can be set for all future submissions by following the steps outlined in <u>Section 4.5.1</u>. Completing the actions within the <u>Update Profile</u> section will relieve the user of completing these actions outlined below in all future submissions.

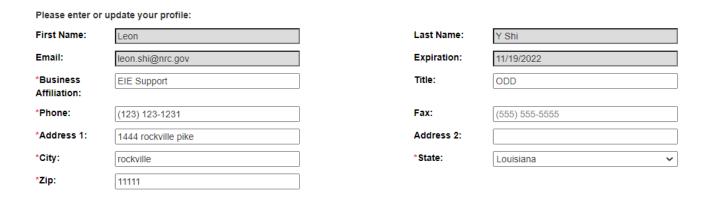

The following fields are un-editable, (the information if obtained from the certificate): **First Name**, **Last Name**, **Email**, and **Expiration**.

Populate the following fields, ensuring that all required fields, annotated with a red asterisk (\*):are completed: **Business Affiliation** (required), **Title** (title of certificate holder is not required), **Phone** (required), **Fax** (not required), **Address 1** (required), **Address 2** (not required), **City** (required), **State** (required), and **Zip** (required).

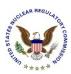

# 4.3.3 Populate Reason for Accessing Proceeding

| Please indicate your reason for accessing this proceeding(e.g., to   *Reason:   | participate as a party or party representative):   |
|---------------------------------------------------------------------------------|----------------------------------------------------|
| Populate the <b>Reason</b> field ( <i>required</i> ), indicating proceeding(s). | the reason for needing access to the selected      |
| 4.3.4 Submit Request                                                            |                                                    |
| Terms for Use: Providing false information to a Federal Agency ma               | y result in Prosecution.                           |
| $\hfill \square$ * By selecting this checkbox, I have read the "Terms for Use". |                                                    |
|                                                                                 | Submit Request                                     |
| Before completing the request for access to a                                   | proceeding, complete the <i>required</i> action of |
| clicking the checkbox (  ) acknowledging th                                     | ·                                                  |
| providing false information to a Federal Agency                                 | •                                                  |

Click on the **Submit Request** button. The screen will update with a message that states: **Your** request for accessing proceeding(s) has been submitted successfully.

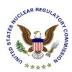

# 4.3.5 E-mail Acknowledgement

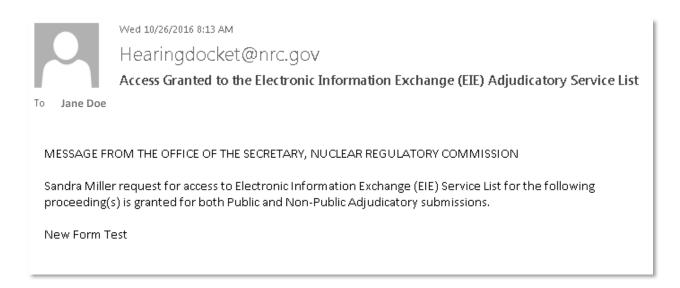

The user will receive an email acknowledging the request has been received from <a href="https://example.com/hearingdocket@nrc.gov">hearingdocket@nrc.gov</a>.

#### 4.4 New Submission

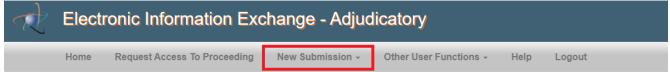

Select New Submission from the menu bar:

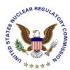

# 4.4.1 Select Submission Type

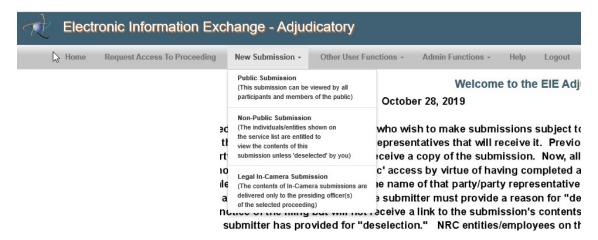

A drop-down menu will appear. Select the applicable action:

- Public Submission all parties to a public proceeding will receive an e-mail notice that
  contains a link permitting the recipient to retrieve a copy of the submission.
   Subsequently (within no more than 3 business days) it will be posted in the public docket
  and will be available for review by the general public.
- Non-Public Submission The individuals shown on the service list are entitled to view the contents of this submission unless 'deselected' by you.
- Legal In-Camera Submission The contents of In-Camera Submissions are delivered only to the presiding officer(s) of the proceeding selected. Please understand that when selecting Legal In-Camera Submission, the only document type allowed when attaching documents is "Legal In-Camera Filing".

#### 4.4.2 Select Proceeding

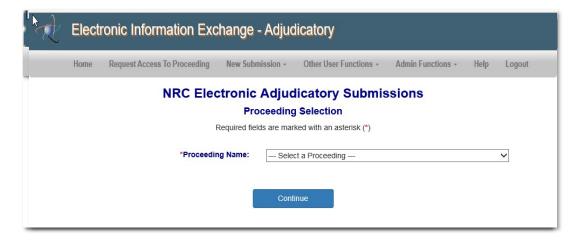

Using the drop-down menu, select the **Proceeding Name** (*required*), then click on the **Continue** button.

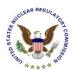

#### 4.4.3 Complete Submission Form

The submission form will display:

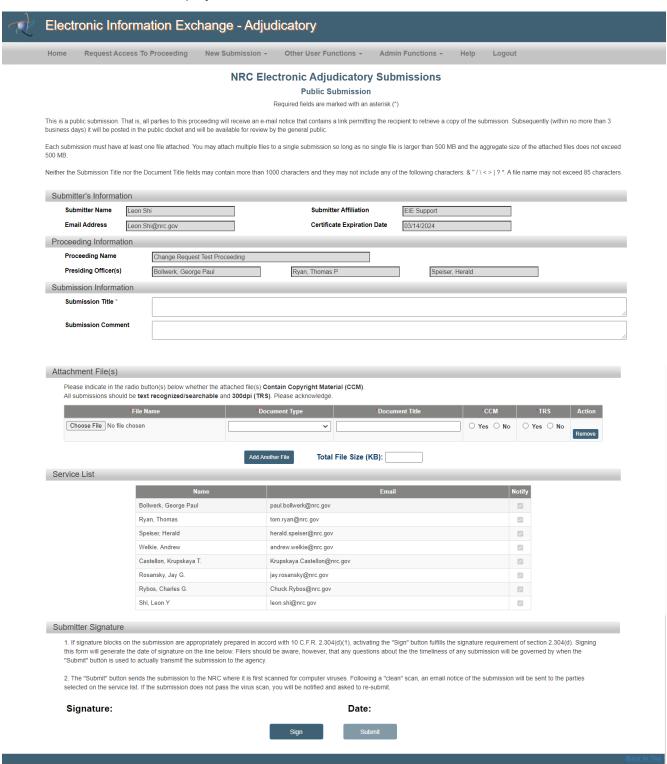

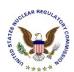

**Note**: For any text field such as **Submission Title**, **Submission Comment** and **Document Title**, in this Submission form, type in your input. Do not cut-and-paste from a PDF file which may contain some special characters that the EIE database does not accept.

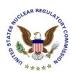

#### 4.4.3.1 Submitter's Information

| Submitter's Information |                  |                             |             |  |  |
|-------------------------|------------------|-----------------------------|-------------|--|--|
| Submitter Name          | Leon Y Shi       | Submitter Affiliation       | EIE Support |  |  |
| Email Address           | leon.shi@nrc.gov | Certificate Expiration Date | 11/19/2022  |  |  |

The **Submitter's information** section is un-editable and is obtained from the certificate.

# 4.4.3.2 Proceeding Information

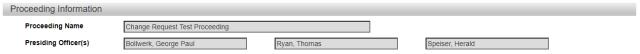

The **Proceeding information** section is un-editable. This section displays the Proceeding Name (selected in <u>Section 4.4.2</u>) and the Presiding Officer(s) names.

#### 4.4.3.3 Submission Information

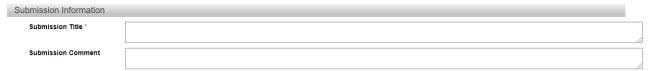

Populate the following fields within the **Submission Information** section:

| Field<br>Name                              | Description                                                                                                    |
|--------------------------------------------|----------------------------------------------------------------------------------------------------|
| Submission<br>Title<br>( <i>Required</i> ) | Enter a title for the submission.  The Submission Title may not contain more than 300 characters or include any of the following characters: & " / \ < >   ? *. |
| Submission<br>Comments<br>(if desired)     | Enter any comments pertaining to the submission, if desired.                                                                                                    |

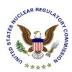

# 4.4.3.4 Attach File(s)

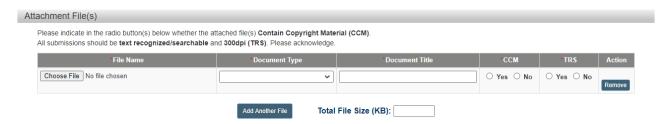

Each submission must have at least one file attached. You may attach multiple files to a single submission so long as no single file is larger than 1,000 MB and the aggregate size of the attached files does not exceed 1,000 MB.

Populate the following fields within the **Submission Information** section:

| Field<br>Name                           | Description                                                                                                    |  |
|-----------------------------------------|----------------------------------------------------------------------------------------------------|--|
| File Name<br>(Required)                 | Use the <b>Browse</b> button to attach a document. A <i>Choose File to Upload</i> dialogue box will appear. Navigate to the document to be attached. Select the document, and then select the <b>Open</b> button. The File Name field will autopopulate.  Note: There is a limit of 85 characters. |  |
| Document<br>Type<br>( <i>Required</i> ) | Use the drop-down menu to select the submission type:    Comment Type                                                                                                    |  |

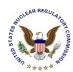

| Field<br>Name                                                                 | Description                                                                                                    |  |
|-------------------------------------------------------------------------------|----------------------------------------------------------------------------------------------------|--|
| Document<br>Title<br>(Required)                                               | Enter the title of the document being attached to the submittal form.  Note: The document title may not contain the following characters:  & " / \ < > :   ? *                                                                                                    |  |
| CCM<br>(only<br>required is<br>document<br>contains<br>copyright<br>material) | Click on the checkbox (  only if the document contains copyright material.  A dialogue box will appear, as follows:  Copyright Material Confirmation  Full-text copyright materials should contain a written legend at the top of the first page of the document indicating that it is full-text copyrighted material and/or is accompanied by a copyright release statement. Excerpts of publications would not require compliance with the above.  I acknowledge these conditions: |  |
| TRS                                                                           | After reading the confirmation statement, click on the <b>OK</b> button.  All submissions should be text recognized/searchable and 300dpi. Please                                                                                                    |  |
| Action                                                                        | acknowledge in the appropriate checkbox.  If an incorrectly attached file was selected, click on the <b>Remove</b> button to the right of the file attached in error                                                                                                    |  |
| Total File<br>Size                                                            | As documents are attached, the file size will automatically calculate. Ensure the file size of all documents attached does not exceed 500 MB.                                                                                                    |  |

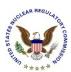

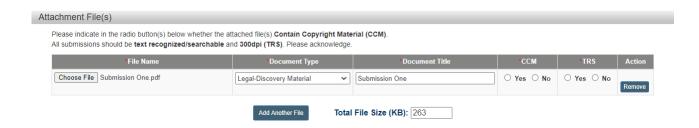

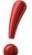

To attach additional files, click the Add Another File button and then repeat the steps beginning of this <u>section</u>.

Unlike the previous system, users may attach only one file at a time so the 'Browse>Select>Open' sequence must be completed for each file.

## The following example is after attaching a second file:

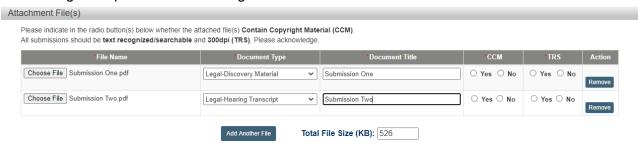

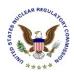

#### 4.4.3.5 Public Service List

The following is an example of a *Public Service List*:

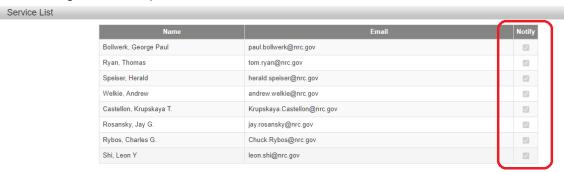

The checkboxes ( ) within the Notify column are not editable. All parties to a public proceeding will receive an e-mail notice that contains a link permitting the recipient to retrieve a copy of the submission. Subsequently (within no more than 3 business days) it will be posted in the public docket and will be available for review by the general public.

#### 4.4.3.6 Non-Public Service List

The following is an example of a Non-Public Service List:

Service List

The individuals checked below, who are either NRC entities/personnel or have executed a required nondisclosure agreement, will each receive notice of this non-public submission and will be able to view its contents. As the document(s) submitter, if you have reason to believe anyone on this list who is not an NRC entity/employee should not receive access to this non-public filing, you should remove the check mark next to that individual's name. Further, if you uncheck an individual's name, you must provide a reason for "deselecting" each individual. Each "deselected" individual will receive notice of this filing but will not receive a link to the submission's contents. The deselection notice also will include the reason you have provided for "deselection." Note: NRC entities/employees on the distribution list, including "Hearing Docket" and OCAA, cannot be "deselected."

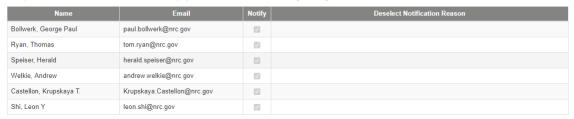

The names listed are either NRC entities/personnel or have executed a required nondisclosure agreement. Each will receive notice of this non-public submission and be able to view its contents. As the document(s) submitter, if you have reason to believe anyone on this list should not receive access to this non-public filing, you should remove the check mark next to that individual's name. Further, if you uncheck an individual's name, you must provide a reason for "deselecting" each individual. Each "deselected" individual will receive notice of this filing but will not receive a link to the submission's contents. The deselection notice also will include the reason you have provided for "deselection." Note: NRC entities/employees, including "Hearing Docket" and OCAA, cannot be "deselected."

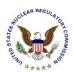

## 4.4.3.7 Legal In-Camera Service List

The Service List will <u>not</u> be presented for **Legal In-Camera** submissions. The contents are delivered <u>only</u> to the presiding officer(s) of the proceeding selected.

# 4.4.3.8 Submitter Signature - Sign

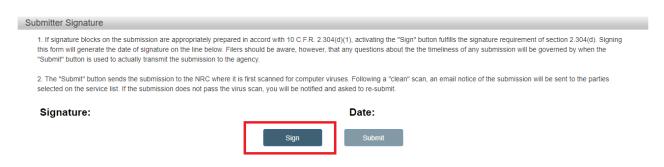

Click on the **Sign** button. The certificate owner's name will appear as the signature, with "today's" date displayed:

#### Submitter Signature

- 1. If signature blocks on the submission are appropriately prepared in accord with 10 C.F.R. 2.304(d)(1), activating the "Sign" button fulfills the signature requirement of section 2.304(d). Signing this form will generate the date of signature on the line below. Filers should be aware, however, that any questions about the timeliness of any submission will be governed by when the "Submit" button is used to actually transmit the submission to the agency.
- 2. The "Submit" button sends the submission to the NRC where it is first scanned for computer viruses. Following a "clean" scan, an email notice of the submission will be sent to the parties selected on the service list. If the submission does not pass the virus scan, you will be notified and asked to re-submit.

Signature: Leon Y Shi Date: 12/01/2020

Unsign

Submit

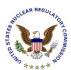

## 4.4.3.9 Submitter Signature - Submit

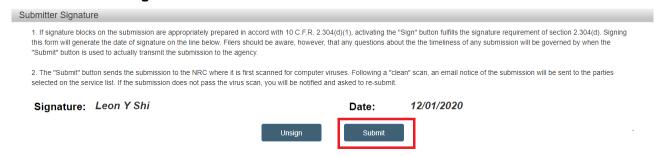

To complete the submission process, click on the **Submit** button.

**Note:** To enable the data fields to allow the user to update the submission, click on the **Unsign** button.

#### 4.4.4 Submittal Received

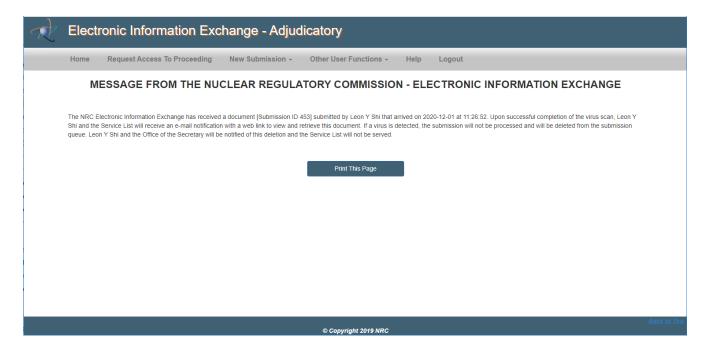

The screen will refresh and display a message that the Nuclear Regulatory Commission – Electronic Information Exchange adjudicatory submission was received.

To create another submittal, click on the **New Submission** button (see <u>Section 4.4.1</u>).

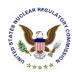

#### 4.4.5 E-mail Acknowledgement

The user will receive an email acknowledging the submission from <a href="mailto:Hearingdocket@nrc.gov">Hearingdocket@nrc.gov</a>. The following is an example of an email acknowledgement:

Subject: Re: NRC Proceeding "New Form Test"

MESSAGE FROM THE OFFICE OF THE SECRETARY, NUCLEAR REGULATORY COMMISSION

Re: NRC Proceeding "New Form Test"

The Office of the Secretary has received a Submission entitled

"for user guide"

submitted by "name of submitter" (affiliate) who is affiliated with NRC. It contains 1 attachment(s).

It is intended for inclusion in the referenced proceeding. It was submitted through the NRC Electronic Information Exchange (EIE) system and arrived on 10/26/2016 at 12.13 PM.

As a hearing participant, you are entitled to view and/or retrieve this Submission by visiting the following web link.

"Title of the submission" - <a href="https://eie-ps.nrc.gov/eie/adj/downloadAttachment.eie?submissionId=53402&docId=23454">https://eie-ps.nrc.gov/eie/adj/downloadAttachment.eie?submissionId=53402&docId=23454</a> (26 KB)

If the submission contains 2 or more attachments, they will be delivered to you as a single zip file from which you may open the attachments.

The link will remain active for 14 day(s) after which its contents will be removed from the EIE system. Not later than 3 days from the date of this message the attachment(s) will also be available through NRC Electronic Hearing Docket (EHD) web site. The web link for this site is: <a href="http://adams.nrc.gov/ehd">http://adams.nrc.gov/ehd</a> and the documents can be located by browsing in the appropriate hearing folder.

Receipt of this message constitutes completion of service of this filing.

PARTIES SERVED WITH THIS SUBMISSION: "all party names will be listed here"

To view and/or retrieve the submission, select the link displayed in the email.

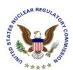

**Note:** For submissions containing more than 1 (one) document, after selecting the link and entering the certificate password, the following screen will appear, as the multi-document submission will be contained within a zip file:

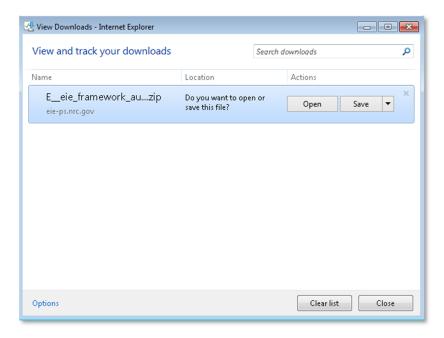

Select the **Open** button to open the zip file and extract the documents or select the **Save** button to save the zip file.

#### 4.5 Other User Functions

Select Other User Functions from the menu bar:

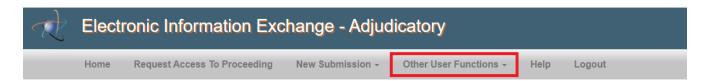

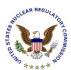

## A drop-down menu will appear:

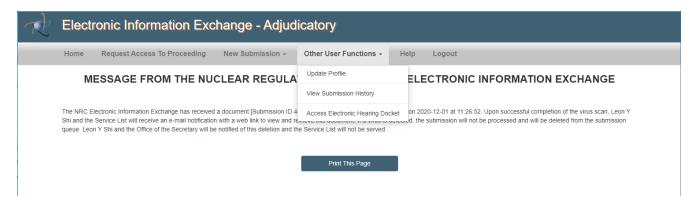

## Select the applicable action:

- Update Profile (see Section 4.5.1)
- View Submission History (see <u>Section 4.5.2</u>)
- Access Electronic Hearing Docket (see <u>Section 4.5.3</u>)

# 4.5.1 Update Profile

The "Modify User Profile" page will display:

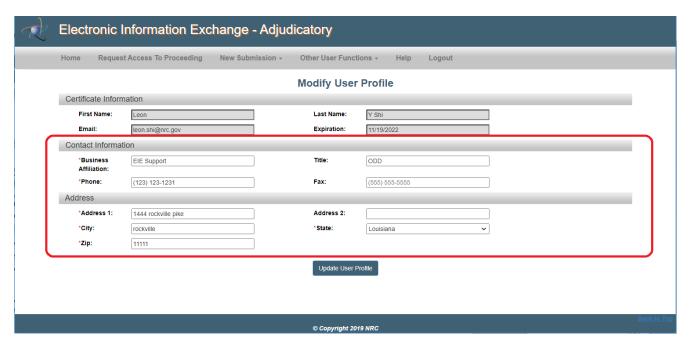

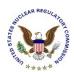

Update any editable field within the <u>Contact Information</u> or <u>Address</u> section of the form. Ensure all required fields, annotated with a red asterisk (\*), are populated.

- The <u>Certificate Information</u> section is auto-populated with the certificate information of the person logging into the EIE system. These fields are *un-editable*.
- Update the <u>Contact Information</u> section with the certificate owner's **Business Affiliation** (<u>required</u>), **Title** (<u>not required</u>), **Phone** (<u>required</u>), and **Fax** (<u>not required</u>).
- Update the <u>Address</u> section with the certificate owner's **Address 1** (required), **Address 2** (not required), **City** (required), **State** (required), and **Zip** (required).

Click on the **Update User Profile** button to save the updated information.

#### 4.5.2 View Submission History

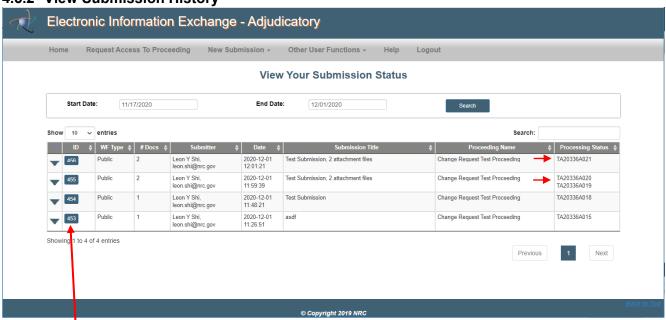

Select the **ID** button to view the submission.

**Note:** In the example above, even though the top submission has two (2) attachments, only a single accession number is shown. That is because the two attachments were added as a package and the number displayed is the package id.

In the second entry, in the example above, there are two (2) accession numbers. That is because one or both of the attachments is of document type 'Pre-filed xxx" Submissions with those docs types added individually and are not packaged.

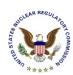

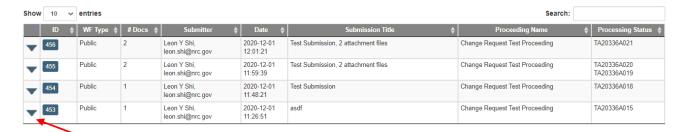

Select the **Down Arrow** to expand and view all documents attached to a submission:

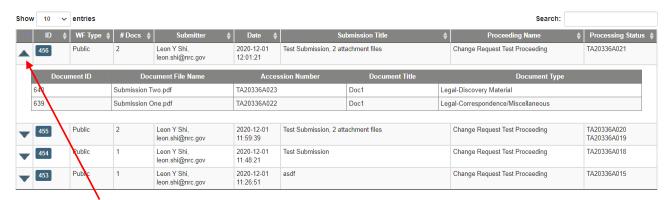

Select the **Up Arrow** to collapse and view as a single line item.

# 4.5.3 Access Electronic Hearing Docket

After selecting Access Electronic Hearing Docket from the Other User Functions option in the menu bar, the Electronic Hearing Docket (EHD) will display:

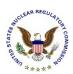

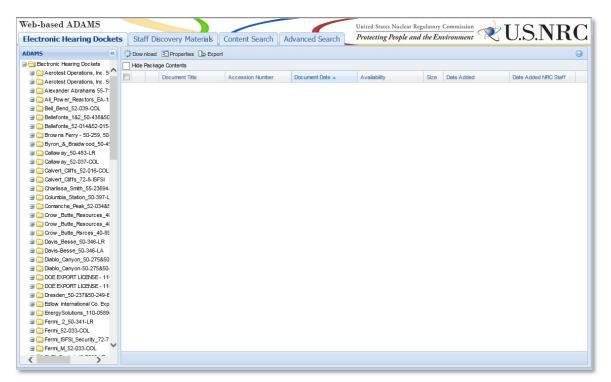

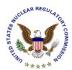

# 4.6 Help

Select Help from the menu bar.

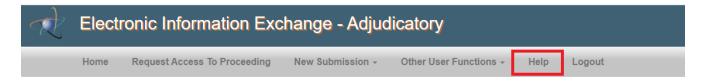

This Adjudicatory Submission User Guide will open.

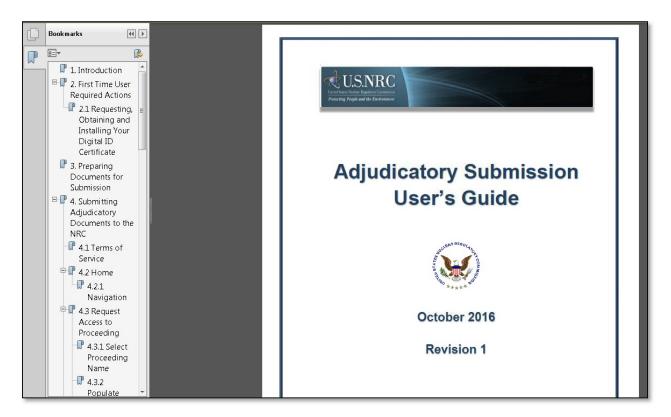

Bookmarks (on the left side of the screen) and links are embedded (such as within the Table of Contents) to allow for easy navigation through document.

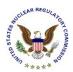

# 4.7 Log Out

Select Log Out from the menu bar.

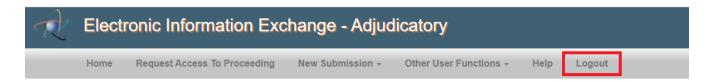

The "Terms of Service" page will display.

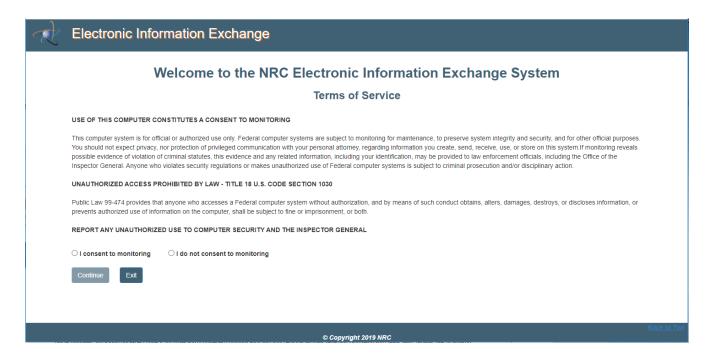

You may close the window or re-enter the EIE Adjudicatory system by following Section 4.1.